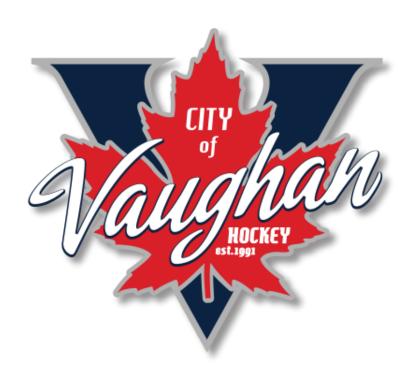

## CVHA COACH REGISTRATION INSTRUCTIONS

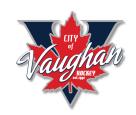

## How to Register as a Coach in the CVHA HOUSE LEAGUE

- Click on the link provided in the email (and below) to reach the CVHA Bench Staff / Volunteer registration page.
- Select the BENCH STAFF / VOLUNTEER CVHA HOUSE LEAGUE and click REGISTER NOW

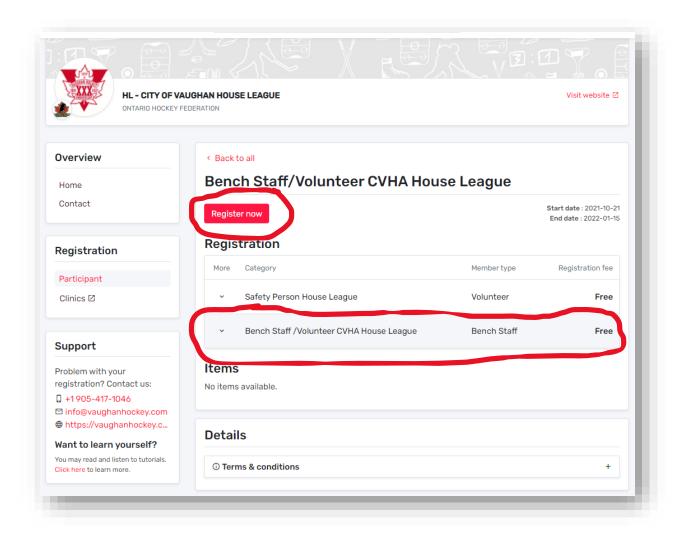

CVHA House League Bench Staff/Volunteer Registration

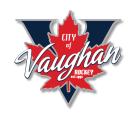

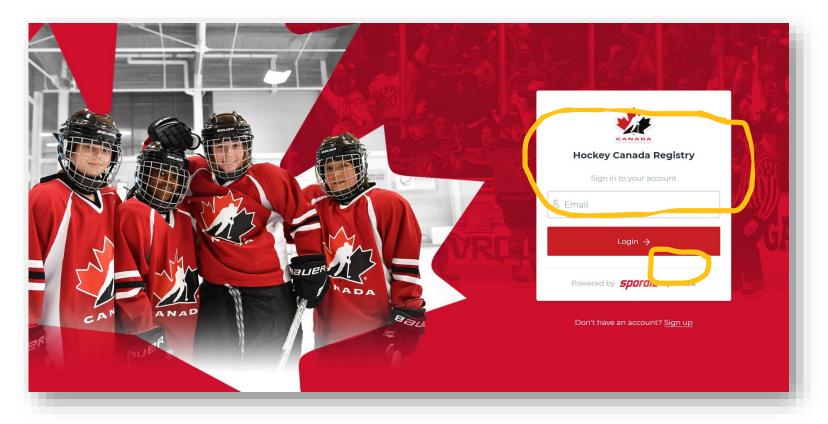

 Log in to the Hockey Canada Registry with your same login that you used when registering your child. If you are a non-parent coach, click the SIGN-UP and create an account.

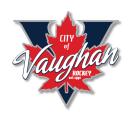

- In most cases, while you have your account, you also need to add yourself as a participant (like you did your child).
- If you had registered yourself in your account, then just choose REGISTER AN EXISTING PARTICIPANT.

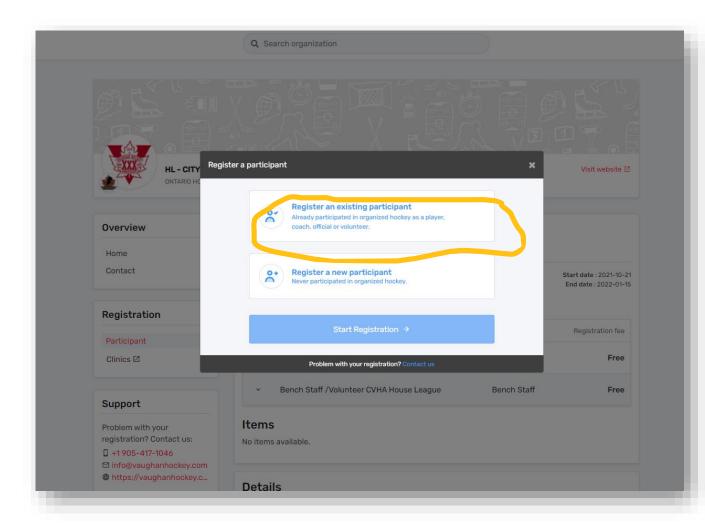

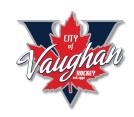

To search for yourself, enter your HCR # if you know it. If not, use your first and last name, but make sure to use the exact spelling. For example, if your account is JOHN SMITH but you search for your name as **JONATHAN** SMITH, it will end up adding another user.

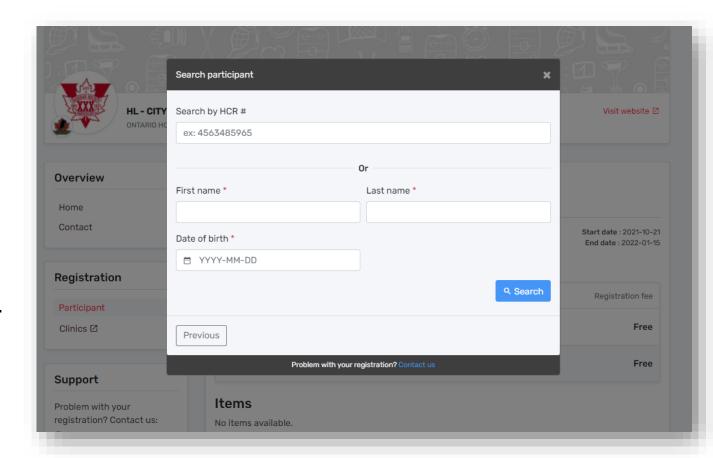

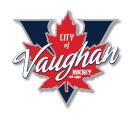

 If adding yourself as a new participant, fill out the relevant information and hit CREATE

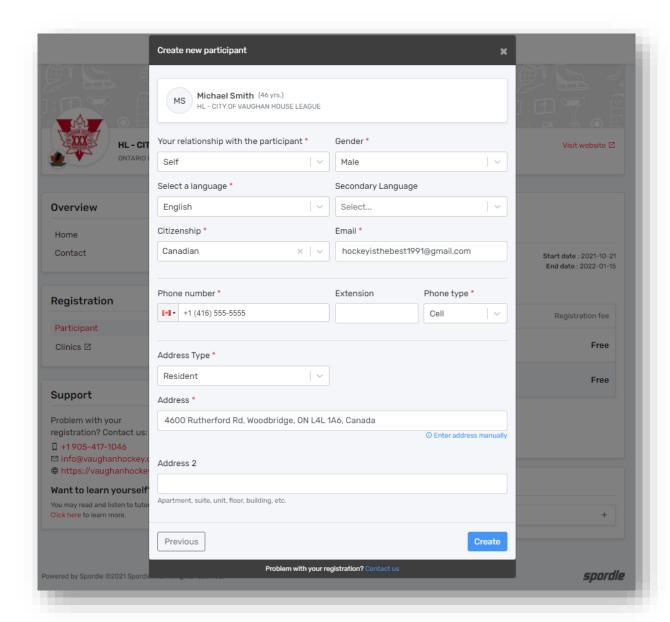

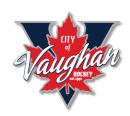

 Once you have yourself registered, select the BENCH STAFF / VOLUNTEER CVHA HOUSE LEAGUE and click NEXT.

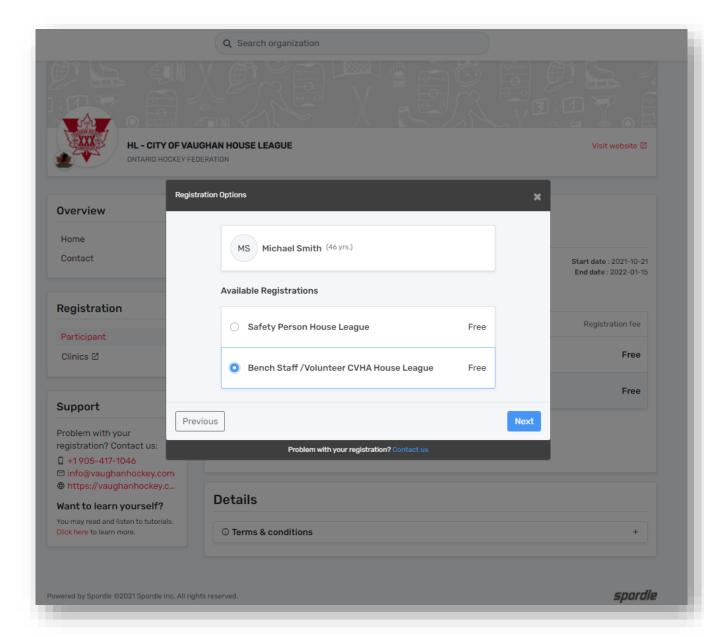

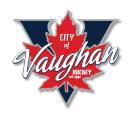

- Make sure to select the correct DIVISION you are coaching in.
- Enter your ROLE ON THIS TEAM.....
- YES/NO if you have submitted your current VSS to the CVHA Office.

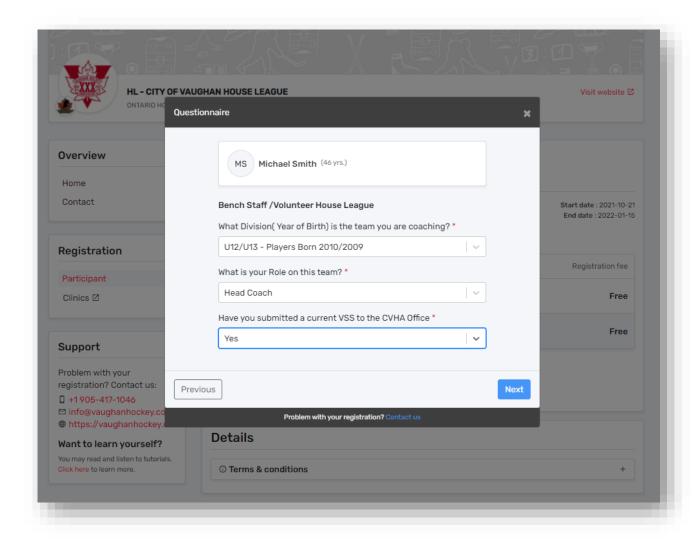

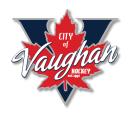

 Go through the waivers (13 of them) and check off each of them and click NEXT.

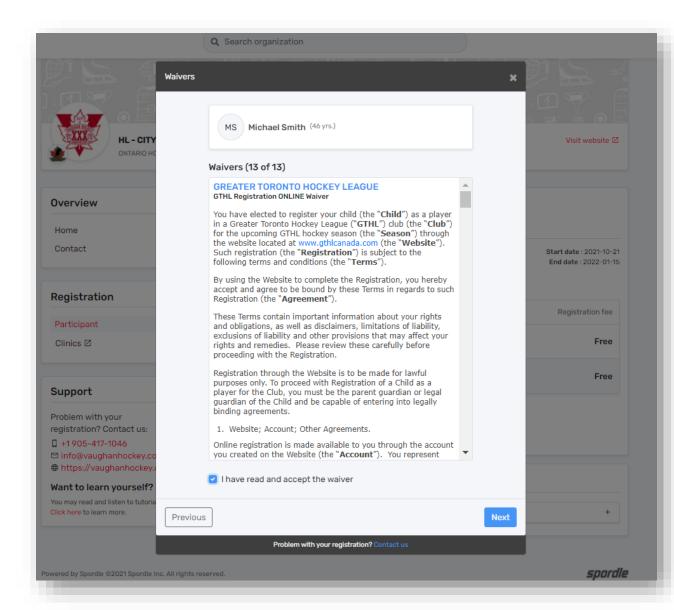

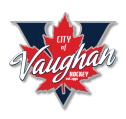

· Proceed to check out

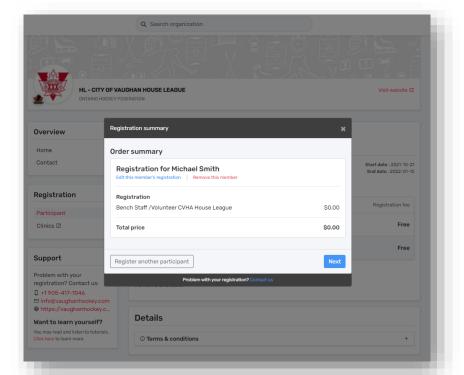

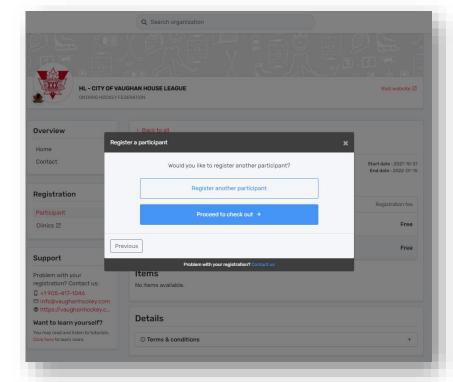

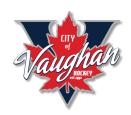

 You will get confirmation that you have successfully registered with the CVHA and will get an email as well.

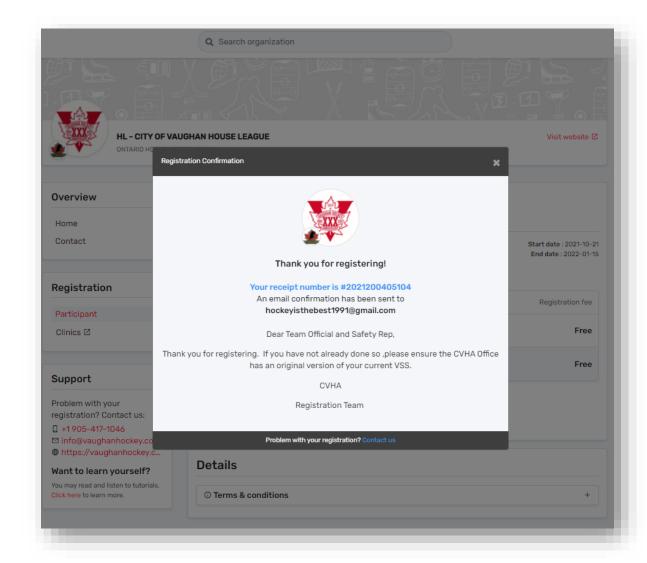

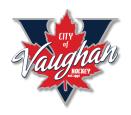

- Once you have registered yourself as a participant you will see your name added in (you will see yourself twice).
- The MEMBER
   with the GOLD
   CROWN is the
   account holder.
   Your name
   without the gold
   crown is the
   actual participant
   (coach)

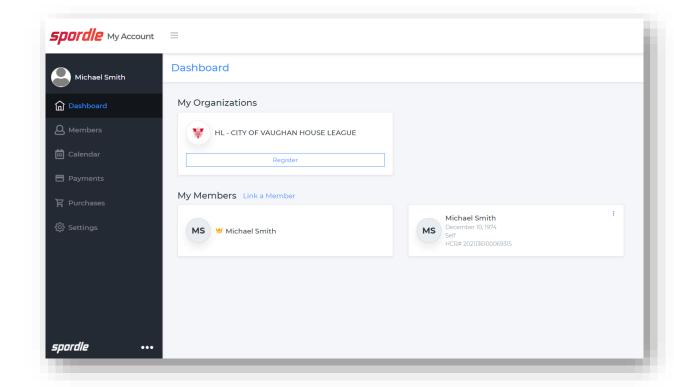